## $\Box \bigvee \mathsf{P}$  sicheres

## **Wie kann ich mich in meine persönliche Drillster-Umgebung einloggen?**

Sobald ein Teilnehmer (durch einen Ansprechpartner) für das Sicherheitsschulung "Spoor jij **wel? (Sie sind am Zug), Test und/oder Baustein registriert wurde, wird automatisch ein Link an die angegebene E-Mail-Adresse gesendet. Über diesen Link kann sich der Teilnehmer in die persönliche Drillster-Umgebung einloggen.**

In dieser persönlichen Drillster-Umgebung kann der Teilnehmer seine Übungen zur Vorbereitung auf die Prüfung oder zur Vorbereitung auf das Sicherheitsschulung "Spoor jij wel? (Sie sind am Zug) oder den Baustein üben.

## **Wie melde ich mich in Ihrer persönlichen Umgebung an?**

Die Anmeldebestätigung und Einladung in Ihrer E-Mail enthält einen Zugangslink, der den Teilnehmer auf die untenstehende (Beispiel-)Seite verweist.

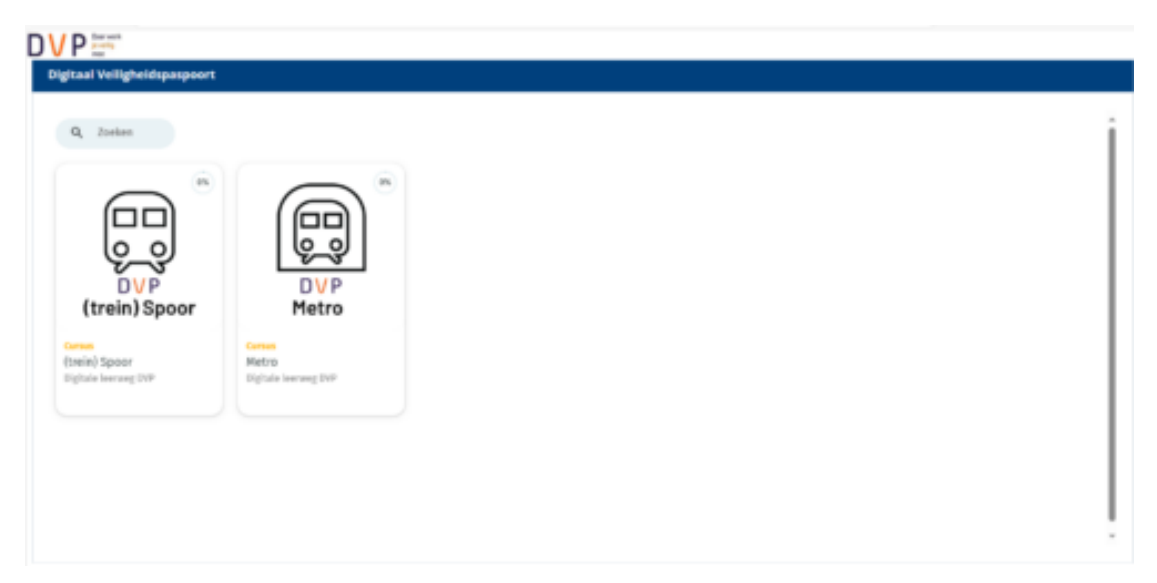

## **Koppeln Sie es mit der App auf Ihrem Telefon oder Tablet**

Der Teilnehmer kann seine Drillster-Umgebung ganz einfach auf einem Tablet oder Telefon mit der Drillster-App verknüpfen.

1. [Gehen Sie zum Google Play / Apple App Store](https://apps.apple.com/nl/app/drillster/id429175115) und laden Sie die Drillster-App von Drillster BV herunter. Zu erkennen an dem untenstehenden Symbol.

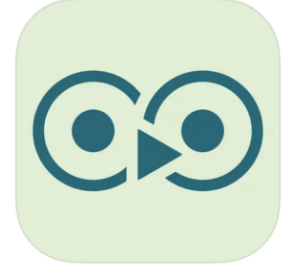

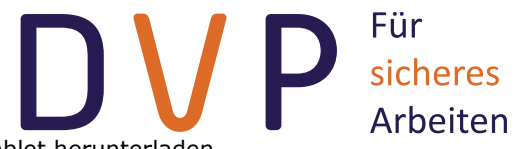

- 2. Der Teilnehmer kann die App auf sein/ihr Telefon oder Tablet herunterladen
- 3. Der Teilnehmer geht dann zu seiner persönlichen Drillster-Umgebung auf dem Computer (siehe Screenshot unten).

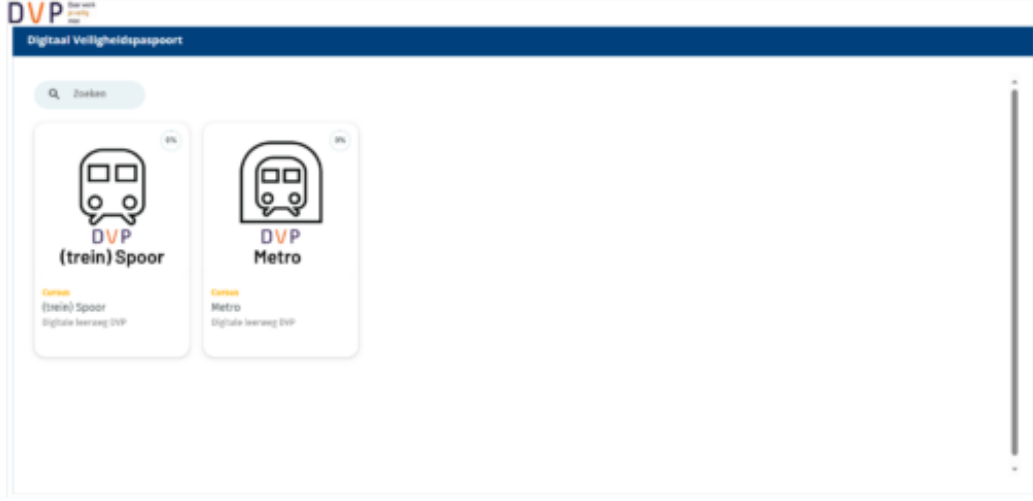

4. Der Teilnehmer wählt die Übung aus, mit der er beginnen möchte. Anschließend erscheint der folgende Bildschirm

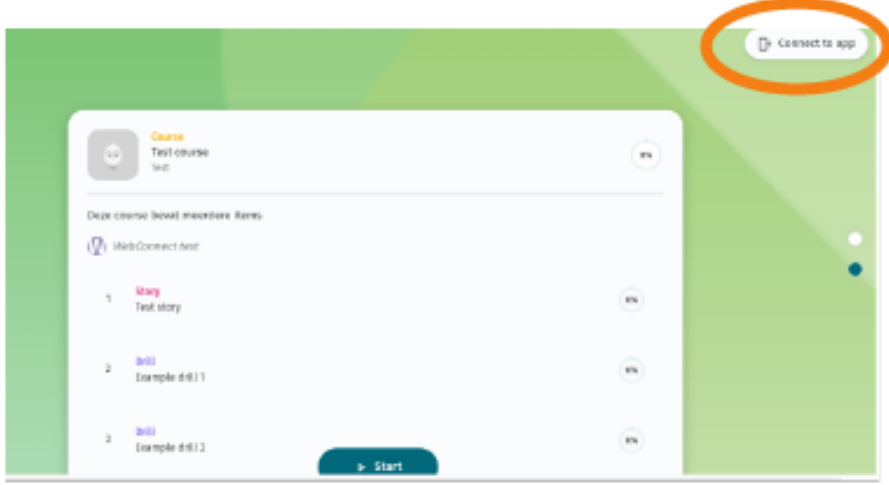

- 5. Der Teilnehmer muss dann oben rechts auf dem Bildschirm auf die Schaltfläche "Mit App verbinden" klicken
- 6. Der Teilnehmer scannt den auf dem Bildschirm angezeigten Code mit seinem Telefon oder Tablet
- 7. Der Teilnehmer kann nun seine Übungen in der App auf seinem Gerät erstellen.